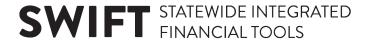

## **QUICK REFERENCE GUIDE**

Updated February 20,2024

## **Request New User ID to Access the Supplier Portal**

Suppliers and bidders registered with the State may request new user identification for additional users to access the Minnesota Supplier Portal. To make this request, a new user will have to request an invite from an existing user for that supplier or contact the <u>Minnesota Management and Budget Supplier Help Desk</u>.

Access the State of Minnesota Supplier Portal from the following link: http://mn.gov/supplier

1. An existing user will select the **Sign In** tile.

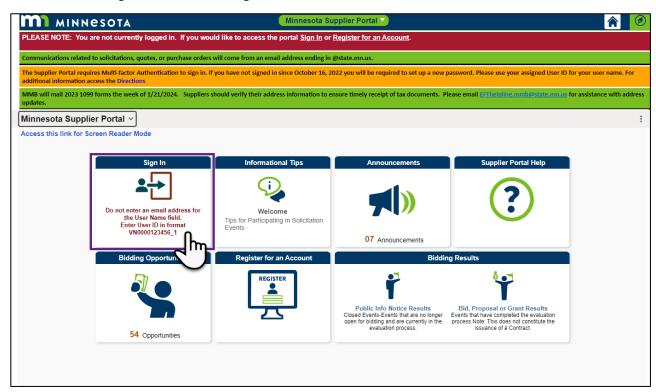

- Enter the registered supplier information in the *User ID and Password fields*. Note: Please do not
  enter an email address in the username field when logging in. This must be an assigned User ID
  (Example user ID: VN0000123456\_1).
- 3. Select the **Sign In** button and complete the multifactor authentication process. For help, please refer to the <u>SWIFT Supplier Portal Multi Factor Authentication Reference Guide</u>.
- 4. Select the Manage Profile tile.

## **SWIFT** STATEWIDE INTEGRATED FINANCIAL TOOLS

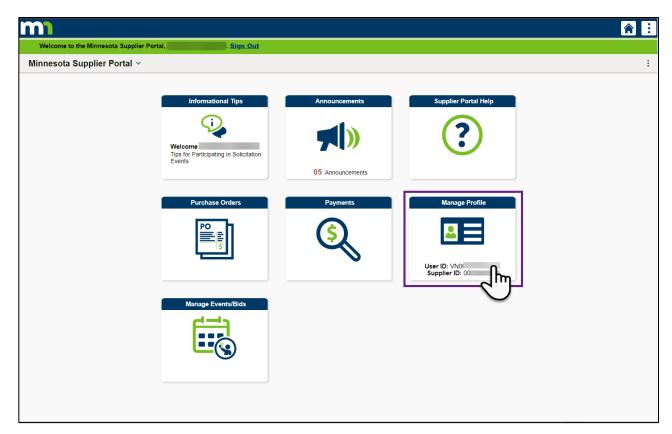

5. Navigate to **Add User** in the left menu.

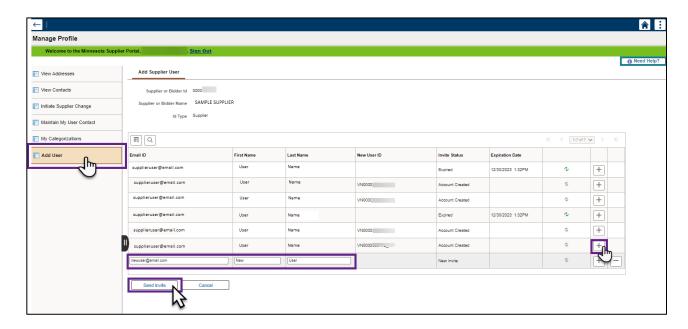

6. The *Add Supplier User* page will display. Select the plus symbol (+) on the right side of the screen to send an invite to a new user.

**NOTE:** A list of Users will display. View to see if a User ID exists for the user you would like to add. If not, select the plus symbol (+) to send an invitation.

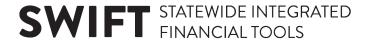

- 7. Enter the Email Address, First Name, and Last Name of the user who needs a new User ID.
- 8. Select the **Send Invite** button.
- 9. This will send an email invite to the new user to Register as User.

**NOTE:** The email is sent from SWIFT\_DO-NOT-REPLY@state.mn.us

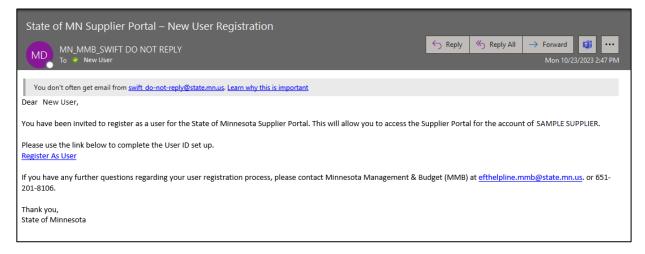

10. After registering as user, the new user will receive an email with a unique User ID and instructions for creating a password. Use this new user identification to log in to the State of Minnesota Supplier Portal from the following link: <a href="http://mn.gov/supplier">http://mn.gov/supplier</a>

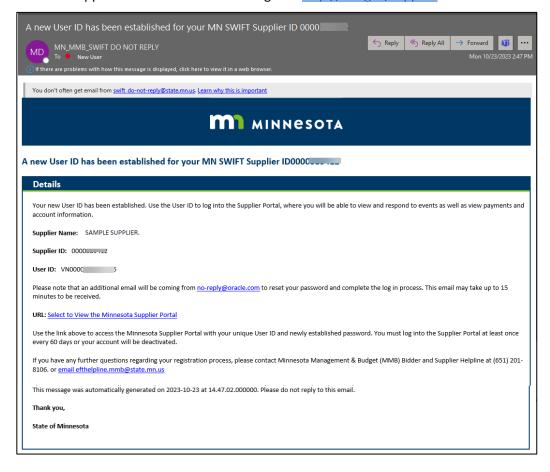

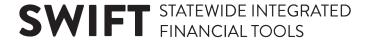

The new user can now log in to the State of Minnesota Supplier Portal with their newly assigned User ID and Password.

- 11. Navigate to the Supplier Portal via the following link: http://mn.gov/supplier
- 12. Select the Sign In tile.

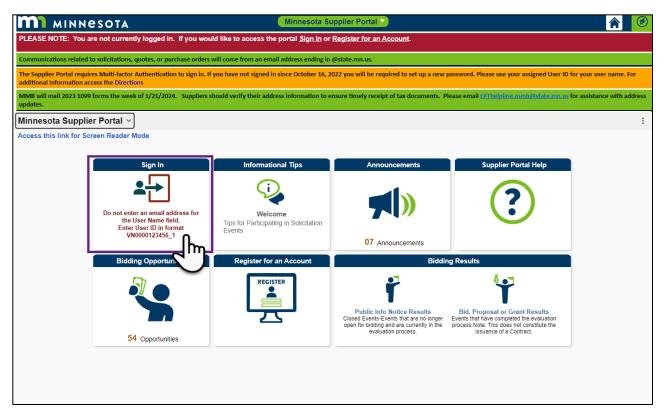

- 13. Enter the newly registered supplier information in the *User ID and Password* fields. **Do not enter an** email address for the Username field. (*Example User ID: VN0000123456\_1*)
- 14. New users will be required to set up Multi-Factor Authentication (MFA) to gain access to the Supplier Portal. Please refer to this link for setting up MFA: <a href="SWIFT Supplier Portal Multi-Factor Authentication">SWIFT Supplier Portal Multi-Factor Authentication</a>